# **Latitude Rugged 7220 用 Dell Rugged バーコード スキャナー モジュール(USB 付き)** ユーザーズガイド

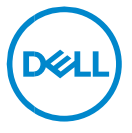

## **メモ、注意、警告**

- **メモ:PC をより使いやすくするのに役立つ重要な情報を示しています。**
- **注意:手順に従わないと、ハードウェアの損傷やデータの損失につながる可能性 があることを示しています。**
- **警告:物的損害、けが、または死亡の原因となる可能性があることを示してい ます。**

**著作権© 2021 Dell Inc.その関連会社。All rights reserved.(不許複製・禁無断転載)**Dell、EMC、お よびその他の商標は、Dell Inc. またはその子会社の商標です。その他の商標は、それぞれの所有者の商標であ る場合があります。

2021/08 改訂 A00

内容

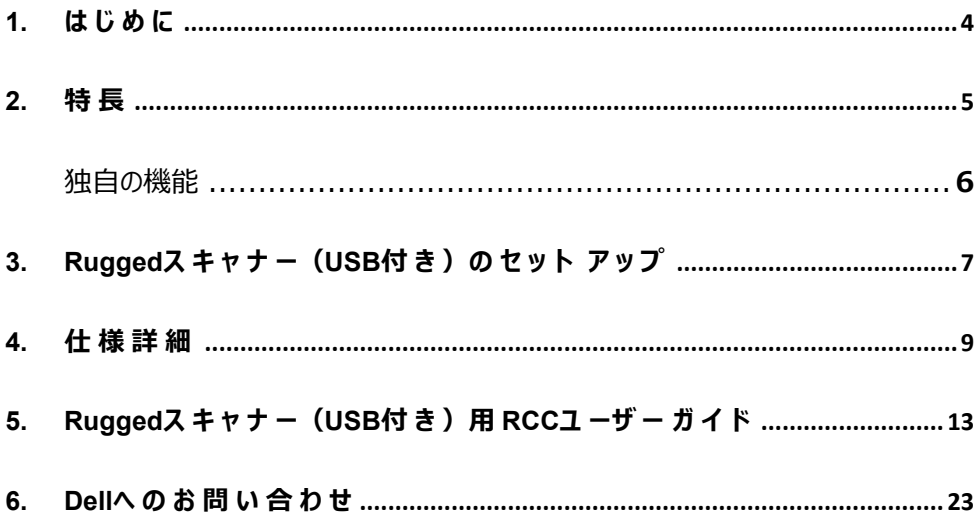

# <span id="page-3-0"></span>**1. はじめに**

Dell Rugged Extreme 7220 タブレット用の Dell Rugged バーコード スキャナー モ ジュール (USB 付き) は、拡張 USB ポートを 2 個搭載しており、高度なスキャン体 験を提供します。

HMX ビュー リンク [https://content.hmxmedia.com/dell-scanner-module-for-rugged-extreme](https://apc01.safelinks.protection.outlook.com/?url=https://content.hmxmedia.com/dell-scanner-module-for-rugged-extreme-tablet/index.html&data=04|01|Karen9_Chen@pegatroncorp.com|30662a294bf04d32cb3308d94da3ea4f|5ab9aaef2fe64d66a5f2129a6671846b|1|0|637626188698619968|Unknown|TWFpbGZsb3d8eyJWIjoiMC4wLjAwMDAiLCJQIjoiV2luMzIiLCJBTiI6Ik1haWwiLCJXVCI6Mn0=|1000&sdata=Y23bd6lzxsYPYpXX/GrRX2qOxUnsgI8KGQ1aEZhlPao=&reserved=0)[tablet/index.html](https://apc01.safelinks.protection.outlook.com/?url=https://content.hmxmedia.com/dell-scanner-module-for-rugged-extreme-tablet/index.html&data=04|01|Karen9_Chen@pegatroncorp.com|30662a294bf04d32cb3308d94da3ea4f|5ab9aaef2fe64d66a5f2129a6671846b|1|0|637626188698619968|Unknown|TWFpbGZsb3d8eyJWIjoiMC4wLjAwMDAiLCJQIjoiV2luMzIiLCJBTiI6Ik1haWwiLCJXVCI6Mn0=|1000&sdata=Y23bd6lzxsYPYpXX/GrRX2qOxUnsgI8KGQ1aEZhlPao=&reserved=0)

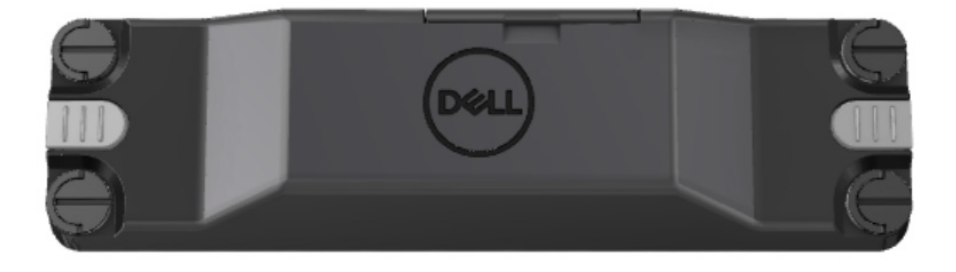

## <span id="page-4-0"></span>**2. 特長**

Dell Rugged バーコード スキャナー モジュール (USB ポート付き)

- 最新の Honeywell スキャンエンジンとスキャン テクノロジーにより、以前よりもさらに遠 く離れた場所から 1D/2D バーコードをスキャンおよび追跡できます
- スキャナーを呼び出すために使用できる2個の外部物理トリガーがスキャナーに備わっ ています
- RCC を使用して構成し、タブレット プログラマブル ボタンを使用して起動できます
- スキャナーが取り付けられている状態でも、MIL-STD-810G/H および IP-65 に準拠 した Rugged タブレットを維持できます
- 1D/2D バーコードのスキャンにおける信頼性とパフォーマンスが向上しました。
- バーコード スキャン スピードの向上により、ボリュームの多いアプリケーション要件に対応
- 2種類のオプティクスが使用可能:最大 57.3 cm (22.5 インチ)の UPC コードを 読み取る SR(標準範囲)オプティクスと、DotCode、2,5 mil C39、5 mil Data Matrix の高解像度コードの読み取りが可能な HD (高密度) オプティクス。
- 作動温度範囲が広がり、適用可能性が向上しました。
- 最大 6 m/s のモーション許容度を実現し、効率的な運用を実現します。
- 電力消費量が少ないため、以前のモデルと比べてシステム バッテリー持続時間が向 上しています。
- 並列または MIPI インターフェイスの可用性により、統合がシンプルになります。
- 高輝度 LED とレーザー照準器の選択により、アプリケーション要件に応じて照準器 の可視性を向上させることができます。
- また、Dell Rugged バーコード スキャナー モジュール (USB 付き) により、Rugged Extreme 7220 タブレットに 2 個の USB 3.0 ポートが追加されます。
- 切り替えスイッチによりポート スピードを選択可能です。

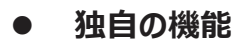

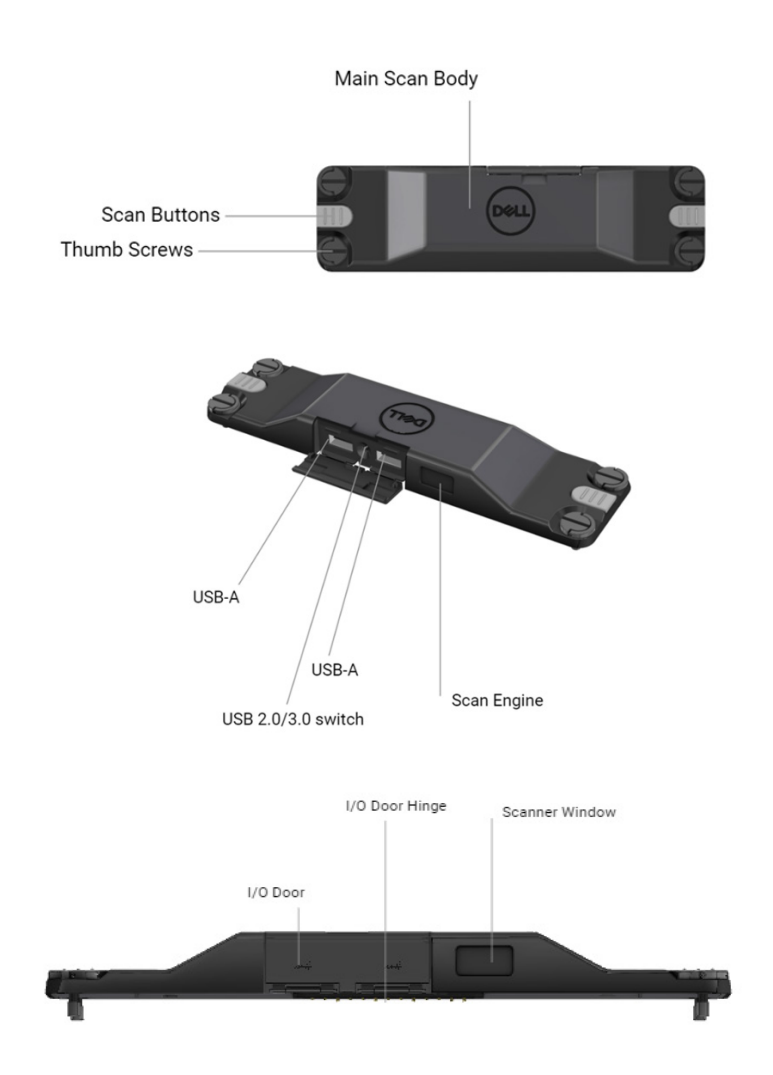

**メモ:Latitude Rugged 7220 には、RCC 4.2.1 以降をインストールすることをお勧め します。**

# <span id="page-6-0"></span>**3. Rugged スキャナー (USB 付き) のセット アップ**

1. タブレットを裏返して、ネジをタブレットの背面にある穴に合わせます。

**Rugged スキャナー(USB 付き)を蝶ネジで簡単にタブレットに取り付け ます。**

**(ステップ 2 と 3 は次のページにあります。)**

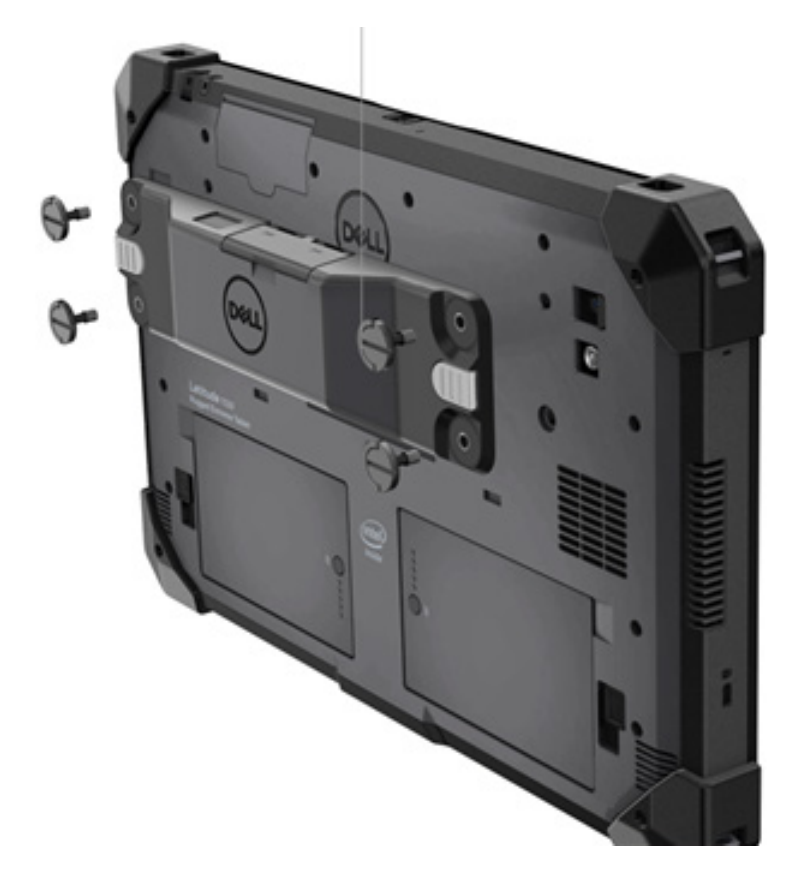

**(前のページの続きです。)**

2. ハンドル ネジを持ち上げて 4 本すべてのネジを締めます。

3. Dell Rugged タブレットに Rugged スキャナー (USB 付き) のドライバーをインス トールします。

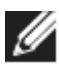

[www.dell.com/support](http://www.dell.com/support)

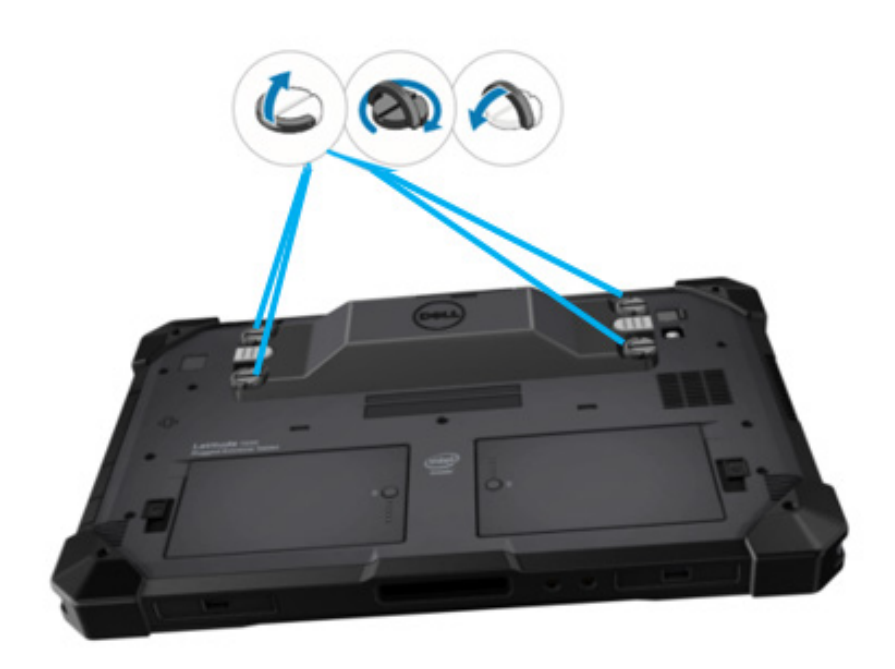

# <span id="page-8-0"></span>**4. 仕様詳細**

## **寸法と重量**

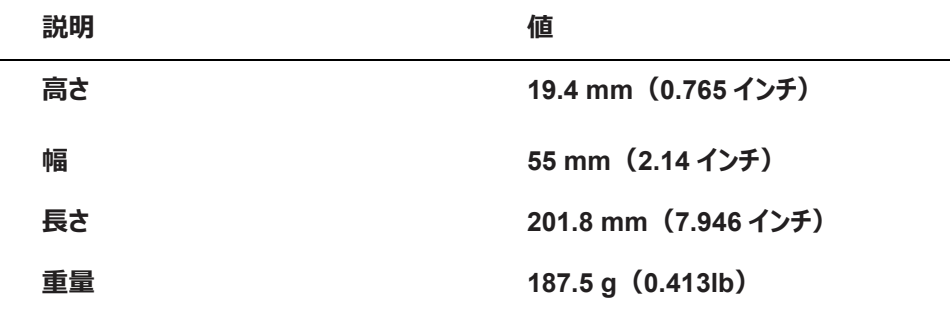

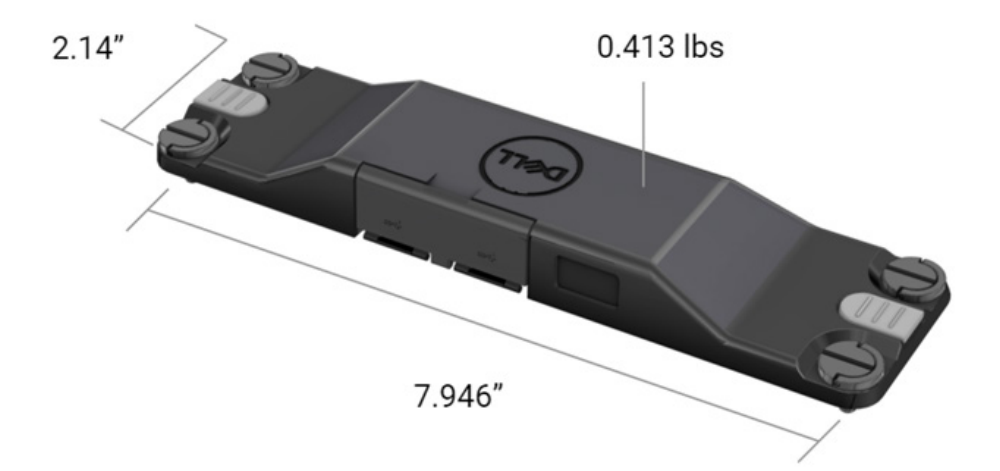

## **● スキャナーの要件**

表 1 サポートされているシンボル体系

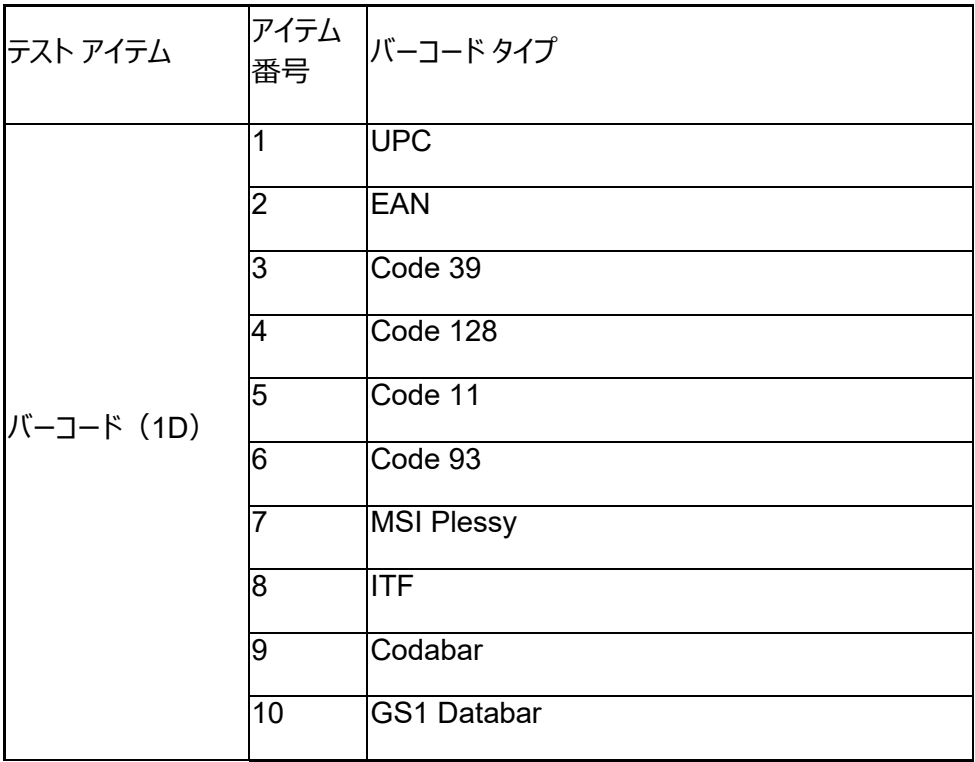

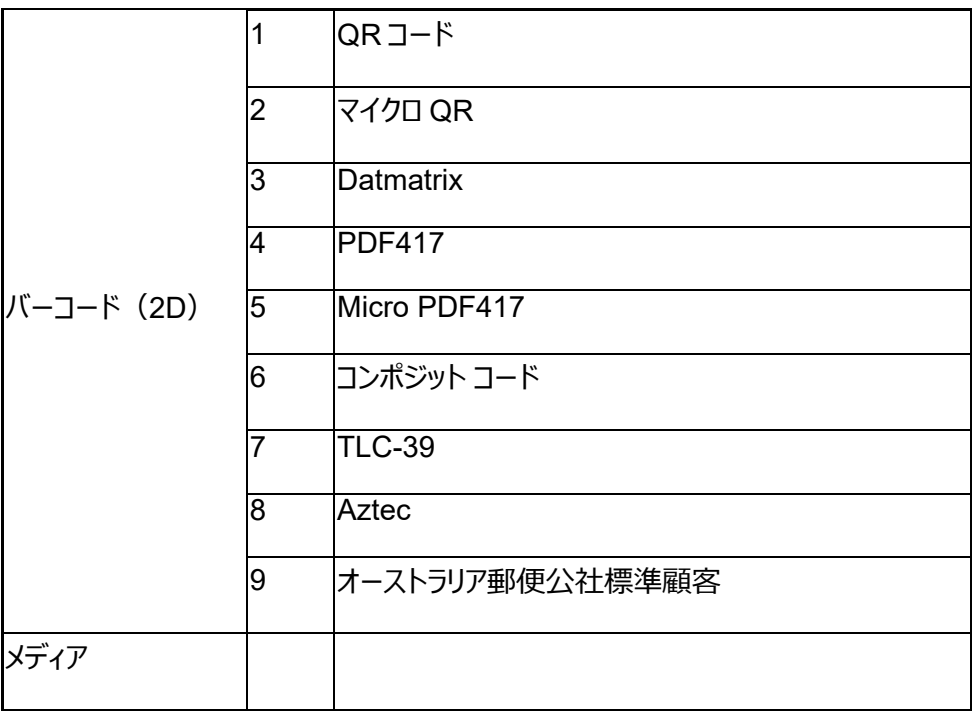

## **USB Type A**

- 1. 2 x USB 3.2 Gen-1 ポート
- 2. ポートを介して 2.1 A (最小) をサポート
- 3. ポートは USB PowerShare をサポートしません

## **USB スイッチ**

モジュールには、GPS 干渉のための USB 3.0 通信を有効または無効にするス イッチが必要

## **スキャナー トリガー**

スキャナー モジュールには、スキャンを開始できる 2 個のユーザー トリガー ボタン が必要です。

### **ユーザー インジケーター**

- 1. バーコード スキャンには、スキャンが進行中であるか、診断目的で使用され ることを示す LED が必要
- 2. バーコードは、スキャン キャプチャを示す可聴音を備えていることが必要

#### **環境**

- 1. 作動時温度:-29°C~60°C
- 2. 非作動時温度:-40°C~70°C
- 3. MIL-810-H 要件に準拠

### **規制**

- 1. 認可モデル:T03HBCSU
- 2. 定格:5.5A DC6~8.4V
- 3. レーザー分類:CDRH クラス II/IEC 60825-1 クラス 2 デバイスで使用
- 4. 電気安全性:IEC 62368-1、EN 62368-1、UL 60950-1 認定レーザー コンポーネント
- 5. RoHS 準拠:EN IEC 63000

本文書に記載されていない方法で制御や調整を行ったり、手順を実施したりする と、危険な放射線被ばくが生じる可能性があります

# <span id="page-12-0"></span>**5. Rugged スキャナー(USB 付き)用 RCC ユーザー ガイド**

## **バーコード設定**

バーコード設定機能を使用して、バーコードに含まれる情報をキャプチャし、読み取るこ とができます。Rugged Control Center では、外部スキャナーをシステムに接続する か、カメラベースのスキャナーを使用してバーコードをスキャンできます。

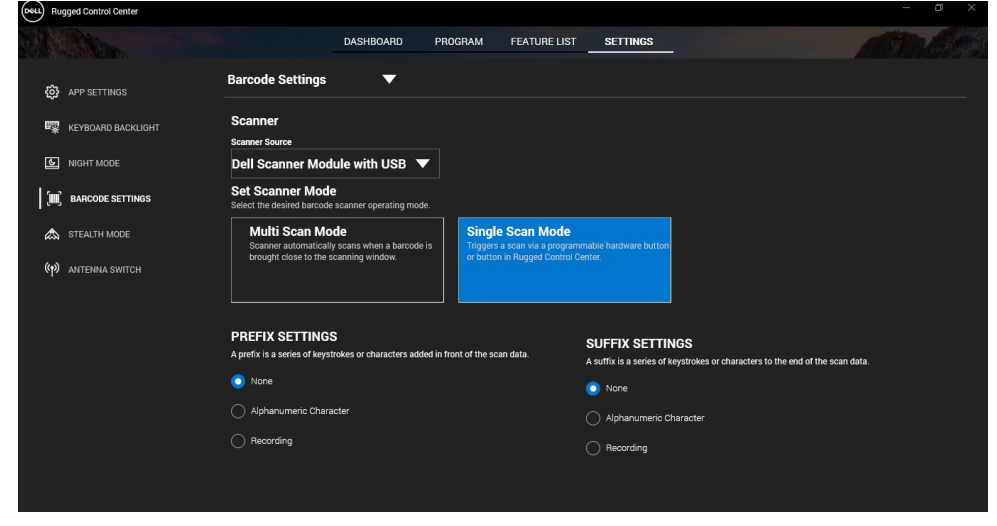

**Dell Rugged スキャナー(USB 付き)モジュールのドライバーのダウン ロードとインストール**

#### **前提条件**

- オペレーティング システムが最新バージョンにアップデートされていることを確認し ます。
- ドライバーをインストールする前に、スキャナー モジュールをシステムに取り付けな いようにしてください。

• [www.dell.com](http://www.dell.com/)から Dell Rugged Control Center アプリケーションをダウンロー ドしてインストールします。詳細については、「Rugged Control Center のダウン ロード」を参照してください。

### **手順**

- 1. **Rugged スキャナー(USB 付き)**のドライバーをダウンロードするには、 [www.dell.com/support](http://www.dell.com/support)にアクセスします。
- 2. [**サービス タグ、シリアル番号、サービス リクエスト、モデル、キーワードの入 力**]検索ボックスに製品名を入力します。例:Latitude 7220 Rugged Extreme タブレット。 マッチする製品のリストが表示されます。
- 3. リストからお使いの製品を選択します。
- 4. **「ドライバーおよびダウンロード**】をクリックします。
- 5. **Dell バーコード モジュール** ドライバーをダウンロードします。
- 6. ダウンロードしたファイルをダブルクリックしてインストール ウィザードを開始します。
- 7. 画面の指示に従って、インストール処理を完了します。 **Dell バーコード モジュール** ドライバーがインストールされます。
- 8. Rugged スキャナー(USB 付き)をシステムに接続します。

## **Dell Rugged スキャナー(USB 付き)モジュールのドライバーのダウン ロードとインストール**

## **前提条件**

**Rugged スキャナー(USB 付き)**のドライバーをインストールするには、Rugged Control Center がバージョン 4.2 以降にアップデートされていること、スキャナー モ ジュールが Rugged タブレットの背面に接続されていることを確認します。

#### **手順**

1. **Rugged スキャナー(USB 付き)**のドライバーをダウンロードするには、 [www.dell.com/support](http://www.dell.com/support)にアクセスします。

## 2. [**サービス タグ、シリアル番号、サービス リクエスト、モデル、キーワードの入 力**]検索ボックスに製品名を入力します。例:Latitude 7220 Rugged Extreme タブレット。 マッチする製品のリストが表示されます。

- 3. リストからお使いの製品を選択します。
- 4. **「ドライバーおよびダウンロード**】をクリックします。
- 5. **Dell Rugged スキャナー(USB 付き)**のドライバーをダウンロードします。
- 6. ダウンロードしたファイルをダブルクリックしてインストール ウィザードを開始します。
- 7. 画面の指示に従って、インストール処理を完了します。 **Dell Rugged スキャナー(USB 付き)**のドライバーがインストールされました。

## **Dell Rugged スキャナー モジュール (USB 付き) のセット アップ**

Dell スキャナー モジュール (USB 付き) ドライバーは、Rugged Control Center ア プリケーションとのシリアル モード通信モードでのインターフェイス通信をサポートしていま す。シリアル モードには、システムへのドライバーのインストールが必要です。

#### **前提条件**

スキャナーを接続した後、または通信モードを変更した後、システムで Rugged Control Center が実行されている場合は、必ず Rugged Control Center を再起 動してください。

#### **このタスクについて**

シリアル モード通信を使用してスキャナーをセットアップするには、次の手順を実行し ます。

#### **手順**

1. デフォルトでは、スキャナーはシリアル モードに設定されています。

- スキャナーがシリアル モードに設定されていない場合は、ドライバーをインストール した後にバーコード TRMUSB130. をスキャンします。
- 2. お使いのシステムで、[**デバイス マネージャー**]に移動し、[**ポート**]セクション を展開します。
- 3. **HoneyWell Gen7DB(COM xx)**を検索します。

**RCC ユーザー ガイド** │ **15**

- 4. [**HoneyWell Gen7DB(COM xx)**]を右クリックし、[**プロパティ**]を選 択します。
- 5. [**プロパティ**]ウィンドウで、[**電源管理**]に移動し、[**電力を節約するため に PC がこのデバイスの電源をオフにすることを許可**]チェックボックスをオフに します。
- 6. **[OK] をクリックレて、デバイス マネージャー**を閉じます。

## **Dell Rugged スキャナー モジュール(USB 付き)の設定**

### **手順**

- 1. システムを再起動し、Dell Rugged Control Center を起動します。
- 2. [**設定**]>[**バーコード設定**]の順に移動します。
- 3. [**スキャナー**]に移動し、ドロップダウン メニューから次のいずれかの[**スキャナー ソース**]を選択します。
	- Dell スキャナー モジュール:これは、Magstripe リーダーと Zebra スキャン エンジンを備える古いスキャナーです。
	- **Dell スキャナー モジュール(USB 付き):これは、Honeywell スキャン エンジンと 2 個の USB-A ポートを搭載した新しいスキャナーです。**
	- 背面カメラ:該当する場合は、システム背面カメラを使用します。
	- 前面カメラ:システム前面カメラを使用します。

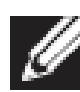

Dell Rugged スキャナー モジュール、Dell Rugged スキャナー モジュー ル(USB 付き)、およびカメラベース スキャナーでサポートされているシン ボル体系を表示するには、[「サポートされているシンボル体系」](#page-16-0)を参照して ください。[**設定**]セクションでシンボル体系を表示することもできます。

- 4. 次のいずれかのスキャナー モードを選択します。
	- **マルチ スキャン モード**:バーコードを継続的にスキャンします。
	- **シングル スキャン モード**:一度に 1 個のバーコードのみをスキャンし、接続 解除します。
- 5. プレフィックスとサフィックスの設定で、次のいずれかのオプションを選択します。
	- **なし**:スキャンされたデータを設定なしで表示します。
	- **英数字**:スキャンしたデータに追加する英数字を指定します。

#### **RCC ユーザー ガイド** │ **16**

• **記録**:スキャンしたデータとともに追加するキーまたはキーの組み合わせを記 録します。例えば、次のスキャン データを次の行にキャプチャするには、サ フィックス設定で Enter を記録します。

**結果**

バーコード スキャナーが構成され、[**機能リスト**]セクションに表示されます。

#### **Dell Rugged スキャナー (USB 付き) の使用**

#### **手順**

- 1. バーコード スキャナーを使用するには、次のいずれかを実行します。
	- [**機能リスト**]>[**バーコード**]の順にクリックして移動します。
	- [**プログラム可能ボタン**]または[**エッジ メニュー**]に移動して、[**バー コード スキャナー**] を選択します。
	- **バーコード スキャナー**が起動します。
- 2. メモ帳、Excel、Word などの入力ソースを開いてバーコードをキャプチャします。

カーソルが入力ソースに位置していることを確認します。

3. バーコードをスキャナーの前に置きます。バーコードが入力ソースにキャプチャされ ます。

#### <span id="page-16-0"></span>**サポートされているシンボル体系**

サポートされているシンボル体系は、お使いのシステムによって異なる場合があり ます。

## **表 1 サポートされているシンボル体系**

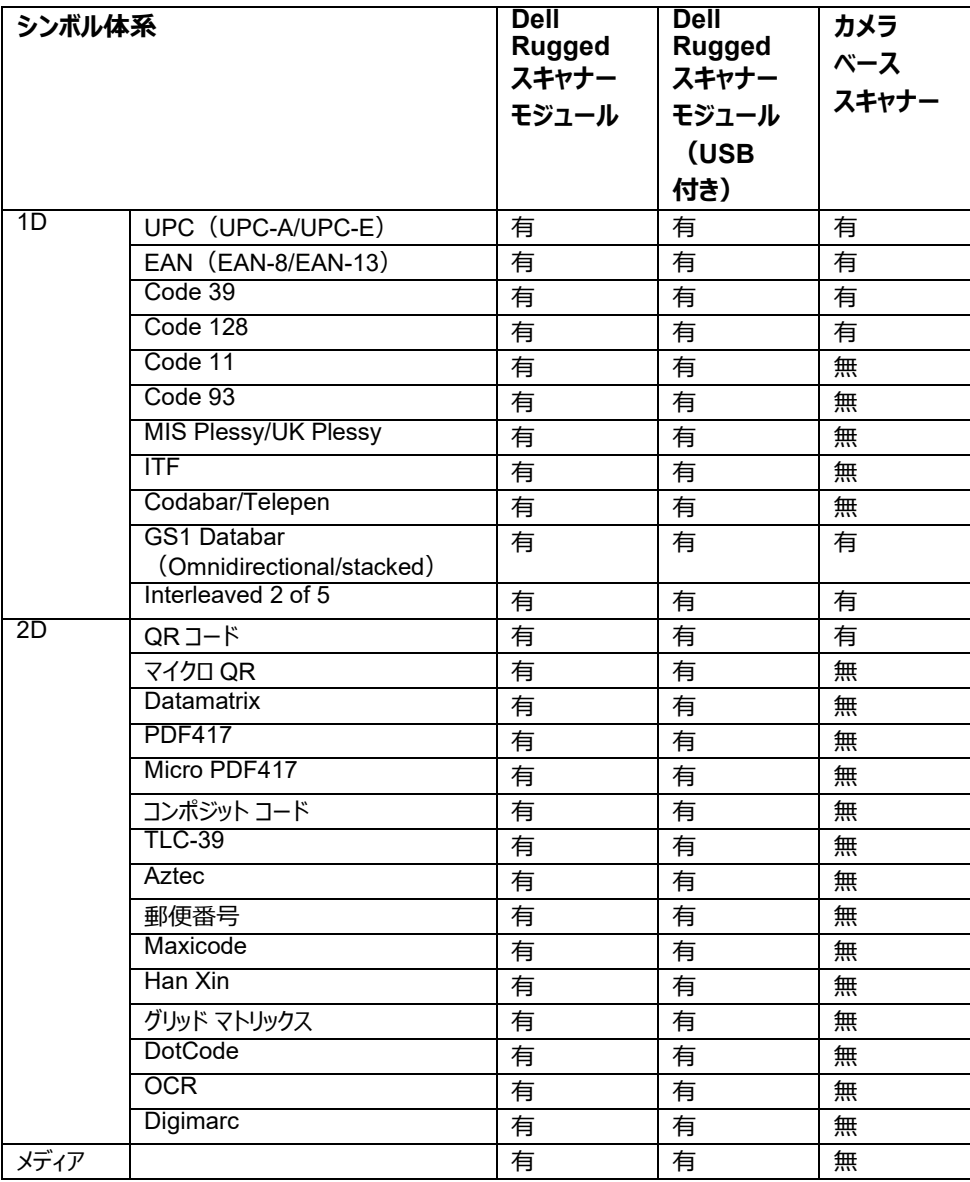

サポートされているシンボル体系の詳細については、「カメラベースのスキャナーでサポートされているシンボル体系」およ び「外部スキャナーでサポートされているシンボル体系」を参照してください。

## **外部スキャナーでサポートされているシンボル体系**

Dell Rugged スキャナー モジュールと Dell Rugged スキャナー モジュール (USB 付 き)は、次のシンボル体系をサポートします。

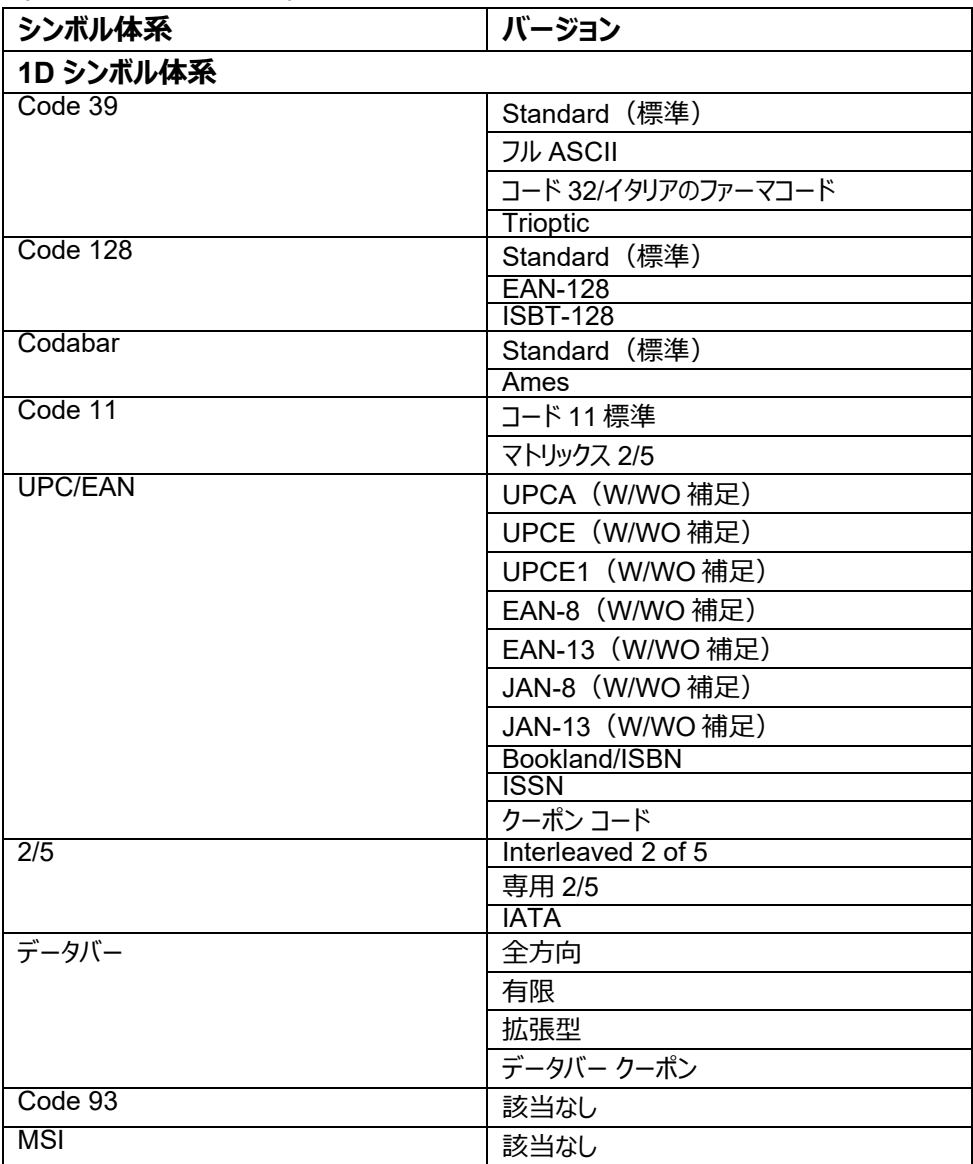

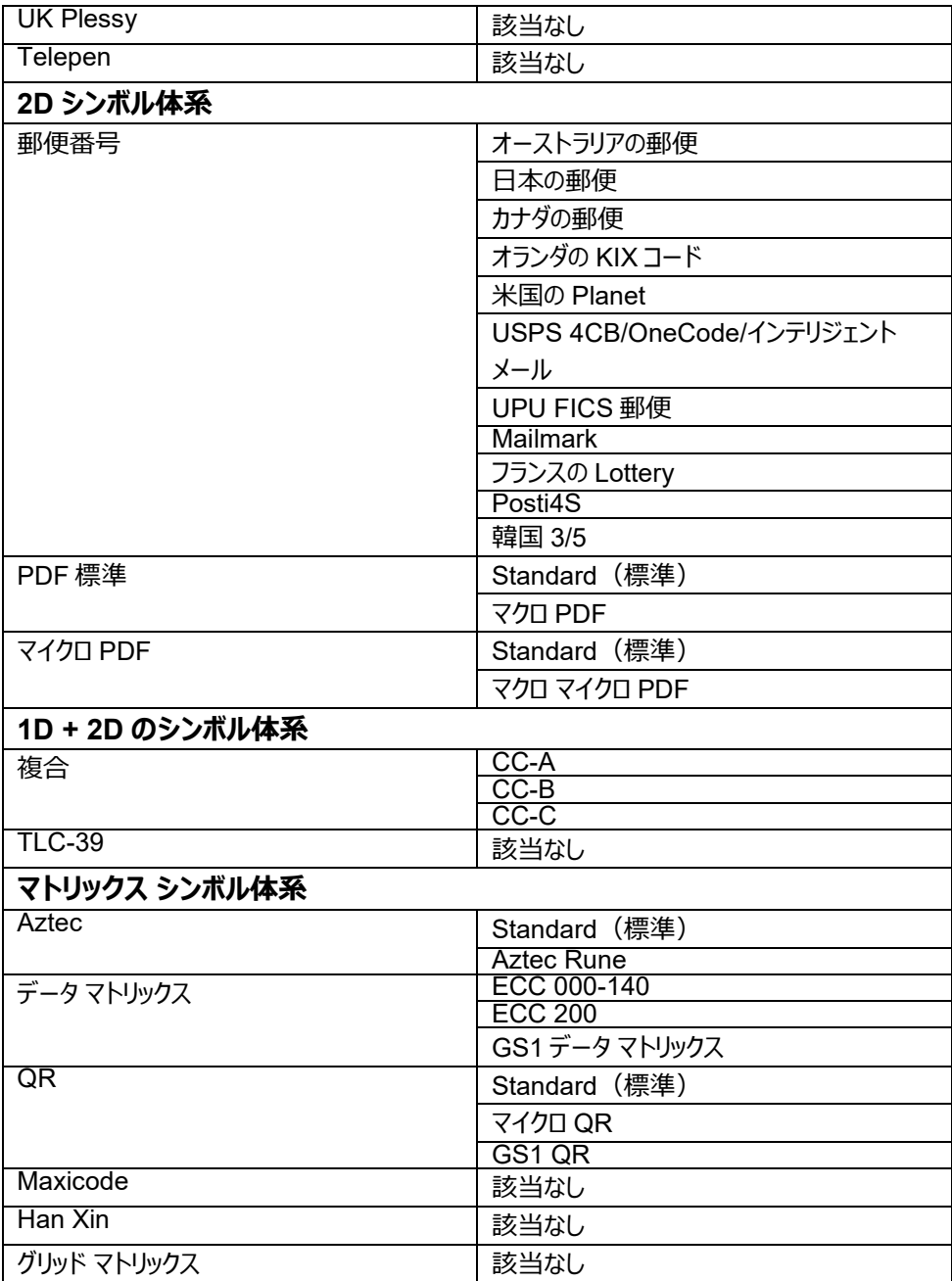

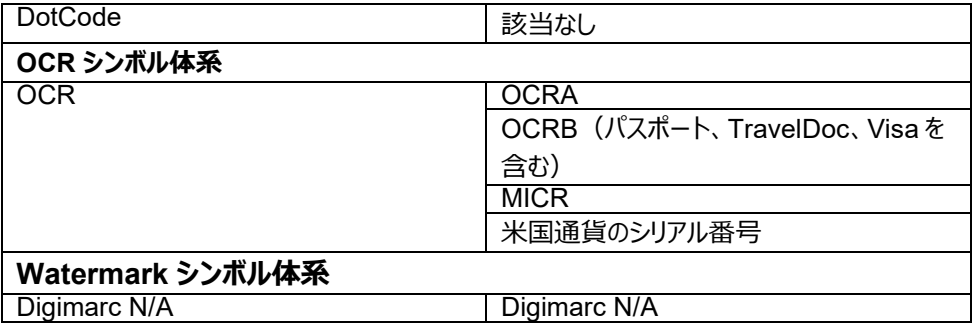

## **バーコード スキャナー(USB 付き)のトラブルシューティング**

#### **このタスクについて**

構成後、[**設定**]セクションにバーコード スキャナーが表示されない場合は、次の手 順を実行します。

#### **手順**

- 1. 123Scan Utility などの外部スキャナーをダウンロードしてインストールします。
- 2. スキャナーを開き、ドライバーがアップデートされるまで待ちます。
- 3. ドライバーがアップデートされたら、[**データ ビュー**]タブに移動し、必要なスキャ ナーを選択します。 そのスキャナーに関する詳細情報が表示されます。
- 4. スキャナーが作動しているかどうかを確認するには、[**スキャナーのフラッシュ/ビー プ**]をクリックします。 スキャナーからビープ音が聞こえます。
- 5. [**Rugged Control Center**]に移動して、[**設定**]セクションでバーコード ス キャナーを確認します。

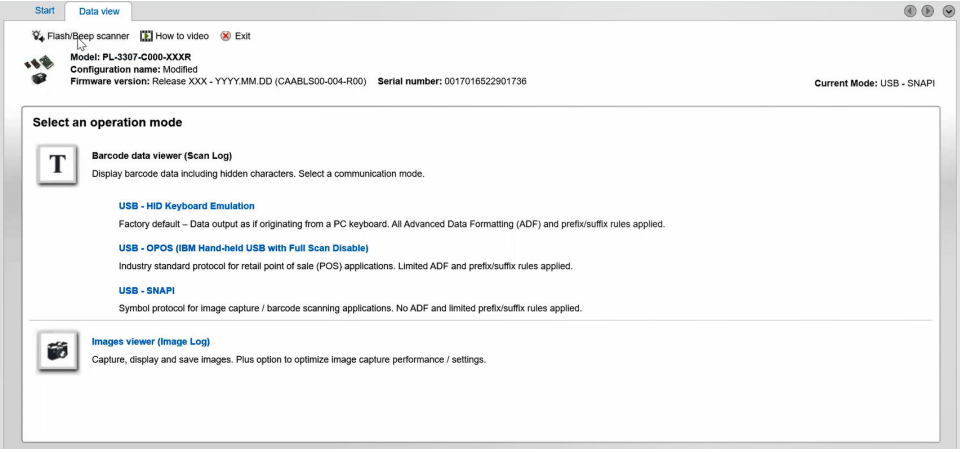

# <span id="page-22-0"></span>**6. Dell へのお問い合わせ**

## **このタスクについて**

有効なインターネット接続の環境にない場合は、納品書、出荷伝票、請求 書、または Dell 製品カタログに記載されている連絡先をご利用ください。

Dell では、オンラインおよび電話によるサポートとサービスオプションをいくつかご用意し ています。これらのサービスは国/リージョンおよび製品によって異なり、お住まいの地域 では一部のサービスがご利用いただけない場合があります。Dell のセールス、テクニカル サポート、またはカスタマー サービスへは、次の手順でお問い合わせいただけます。

## **手順**

- 1. [www.www.dell.com/support](http://www.www.dell.com/support) にアクセスします。
- 2. サポートカテゴリを選択します。
- 3. ページの下部にある[**国/リージョンの選択**]ドロップダウン リストで、お住まいの 国またはリージョンを確認します。
- 4. 目的のサービスまたは必要に応じたサポート リンクを選択します。